## **Register and Log On**

Backflow Test Report Online Lodgement Quick Reference Sheet

### **Overview**

This Quick Reference Sheet shows how to register for **Backflow Test Report Online Lodgement**.

WATER | Backflow Online

#### **Things You Need To Know**

To register for online lodgement you will need the following:

- A valid email address (this will be your User ID)
- Your four (4) digit Backflow Tester ID Number
- Your accredited backflow tester certificate, if required
- Your company logo if desired

### **Registering your details to create a new login**

1. Read the information on the login page to ensure you fully understand our requirements before you continue.

**Note:** Fields marked with an asterisk (\*) are

4. If you have not previously submitted a boundary test report to the Water Corporation, click **Browse** to upload a copy of your **Backflow** 

**Note:** Your email address will become your

• Please retain this password to use when you login after your registration is approved.

5. **Create** your unique **password** of 8-16

2. Click **Register now**.

mandatory.

User ID.

characters.

**Tester Certificate**.

3. Enter **Your Details** on the form.

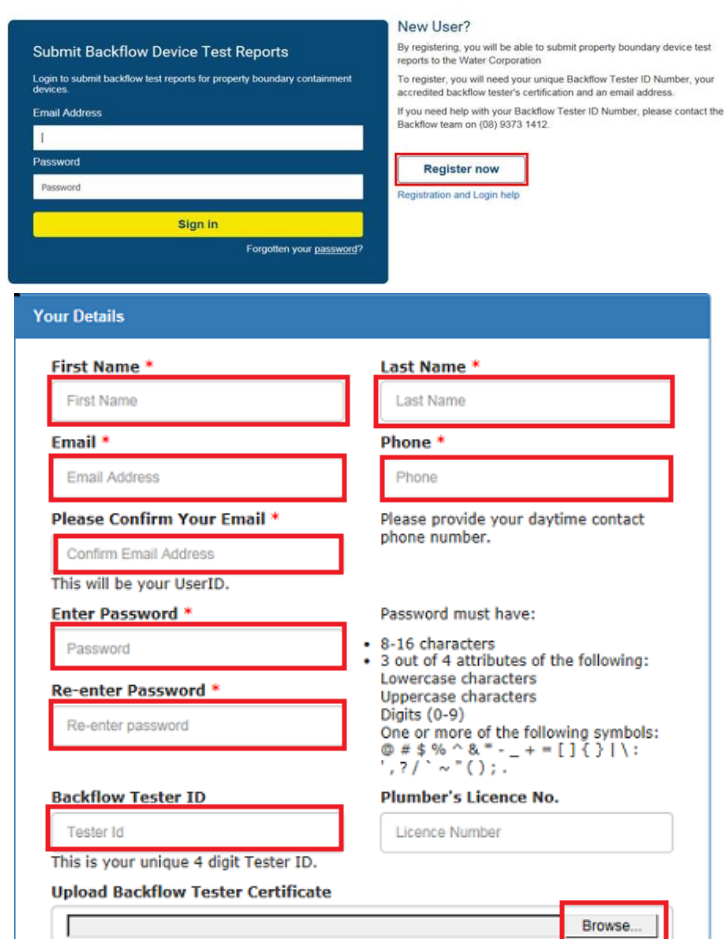

Please attach a certificate issued by a registered training organization showing your accreditation.

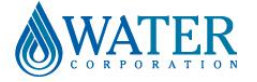

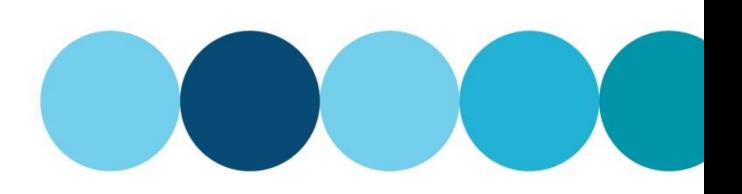

# **Register and Log On**

### Backflow Test Report Online Lodgement Quick Reference Sheet

- 6. Enter your **Company** or **Trading Name**.
- 7. Enter your **Trading Address** details.

- 8. Click **Browse** to upload your **Company/Business Logo**.
- 9. You can either:
	- **Add** and **Confirm** the email address where you would like copies of completed backflow test reports to be sent; or
	- Tick the **Use my login email address**  checkbox.

10. The **Backflow Smart Testers Program** allows plumbing businesses with accredited backflow testers who register and agree to submit test reports through our web application only to be promoted through our website.

If your business wishes to be part of the Backflow Smart Testers Program, click on the [Business Registration Form](http://www.watercorporation.com.au/home/builders-and-developers/building/backflow-prevention/backflow-smart-testers-program) link (opens in a new tab) and complete the online registration.

- 11. Read the [Terms and Conditions](http://www.watercorporation.com.au/home/builders-and-developers/building/backflow-prevention/terms-and-conditions) and [Electronic](http://www.watercorporation.com.au/-/media/files/legal/electronic-business-conditions-of-use.pdf)  [Business Conditions of Use.](http://www.watercorporation.com.au/-/media/files/legal/electronic-business-conditions-of-use.pdf)
- 12. Tick the check box to **accept the terms and conditions**.
- 13. Type the characters displayed in the **Captcha** (validation) field.
- 14. Click **Register**.

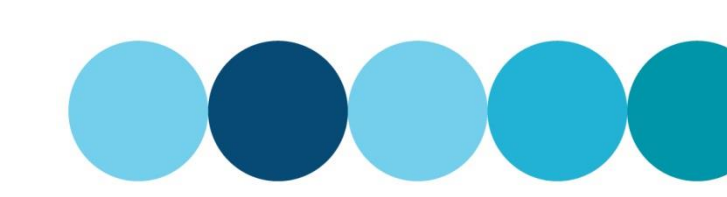

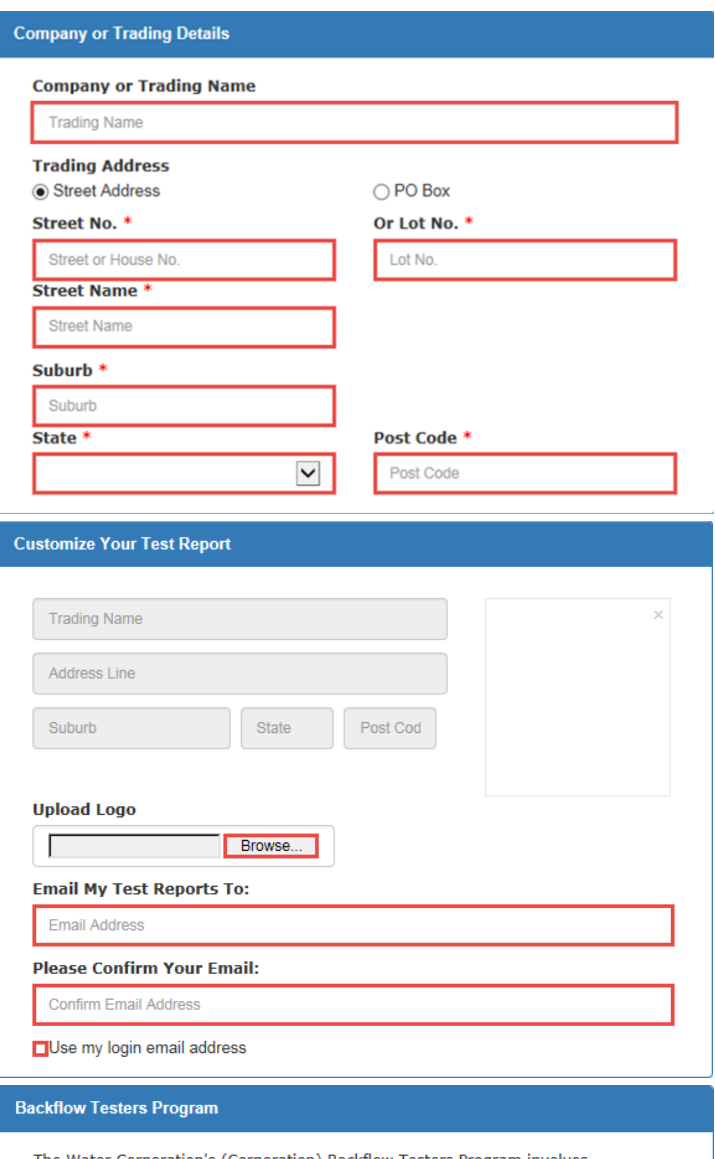

The Water Corporation's (Corporation) Backflow Testers Program involves<br>appropriately qualified plumbers and plumbing businesses who engage appropriately<br>qualified plumbers to register with the Corporation so that they can dentisties of the Corporation's website. The Corporation will publish and maintain a list<br>of registered plumbers on its website, enabling its customers to search for registered plumbers who can test backflow devices.

If your business would like to participate in this program please separately complete and return the Business Registration Form. Participation is subject to terms and conditions as indicated on the registration form.

Your use of the Corporation's online Backflow Test Reporting System and access to Water<br>Corporation systems is subject to the specific terms and conditions and the Water<br>Corporation's Electronic Business Conditions of Use and any other related Water Corporation terms, conditions and policies that may apply from time to time including any that we notify to you via this website or service.

 $\blacksquare$  I accept the terms and conditions

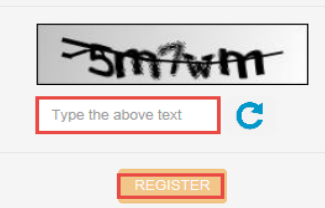

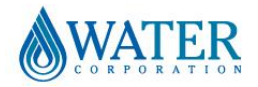

## **Register and Log On**

## Backflow Test Report Online Lodgement Quick Reference Sheet

15. After successfully registering, a **Notification email** will be sent to your email address confirming your registration request has been received.

**Note:** Your request will be processed within two (2) working days.

After your **Registration is approved**, you will receive a confirmation email.

> To log in use your email address and password set at Registration.

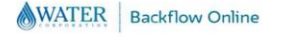

**Submit Backflow Device Test Reports** 

Sign in

Login to submit backflow test reports for property bounders

WATER | Backflow Online

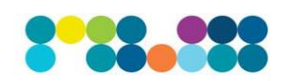

#### New User?

By registering, you will be able to submit property boundary device test reports to the Water Corporation To register, you will need your unique Backflow Tester ID Number, your<br>accredited backflow tester's certification and an email address. accredited backflow tester's certification and an email address.<br>If you need help with your Backflow Tester ID Number, please contact the<br>Backflow team on (08) 9373 1412.

**Register now** tration and Login help

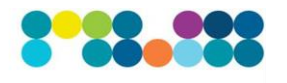

#### New User?

By registering, you will be able to submit property boundary device test<br>eports to the Water Corporation

.<br>To register, you will need your unique Backflow Tester ID Number, your<br>sccredited backflow tester's certification and an email address. f you need help with your Backflow Tester ID Number, please contact the<br>Backflow team on (08) 9373 1412.

**Register now** tration and Login help

If you have forgotten your password select **Forgotten your password?** to generate a Temporary Verification Code which will be sent to your email address to allow you to create a new password.

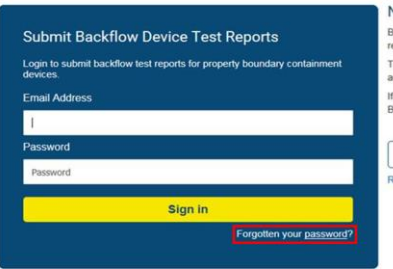

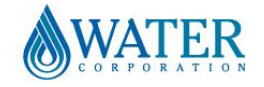